# Adding Arrows to Text

Reference Number: **KB-00669** Last Modified: **March 24, 2023** 

The information in this article applies to:

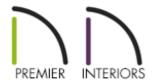

## **QUESTION**

I would like to create text with arrows that point to objects in my drawing. How can I do this?

#### **ANSWER**

Text arrows, which are simply CAD lines/polylines with arrows drawn on the "Text" layer, can be used to connect text objects to details of interest in your drawing.

Start by setting up the Arrow Defaults to your liking, then use the Leader Line tool or the Text Line with Arrow tool to add arrows to your designs. Additionally, you can use the Add an Arrow dialog setting or the Add Text Line with Arrow edit handle.

**Note:** As with other objects in Chief Architect, once a line/polyline with an arrow or a text object is created, it can be moved, resized, and otherwise edited at any time using its edit handles, Edit toolbar buttons, and/or specification dialog.

- Arrow Defaults
- Leader Line tool
- Text Line with Arrow tool
- Add an Arrow dialog setting
- Add Text Line with Arrow edit handle (Applies to X14 and newer program versions)

#### To setup Arrow Defaults

- 1. Click on **Edit> Default Settings** 💾 and expand **Text, Callouts and Markers**.
- 2. Select the **Arrow** category, then click the **Edit** button.
- 3. Choose the arrow default you'd like to modify and click **Edit**.
- 4. In the **Arrow Defaults** dialog that displays next:

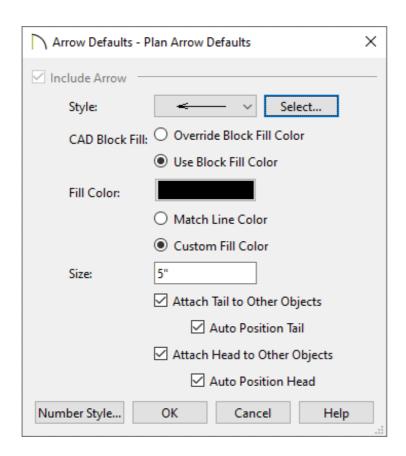

• Use the **Style** drop-down to select an arrow style.

In X15 and newer versions, a **Select** button is available, allowing you to select a CAD block from the Library to use as the arrow style.

• Specify the CAD Block Fill, Fill Color, Size, and other settings to your liking.

To learn more about these options, click the Help button located at the bottom of the dialog to open your program's documentation.

5. Once all desired properties are set, click **OK** and proceed to close out of any other dialog boxes that are open.

With the Arrow Defaults now setup, use the Leader Line tool to place a text object with a line and arrow attached.

#### To use the Leader Line tool

- 1. Select **CAD> Text> Leader Line** To from the menu.
- 2. Click and drag to create the first leader line segment, then release the mouse button.
- 3. Move the cursor to the place where you would like the text object to be located, then click.

**Note:** The Leader Line tool creates two line segments by default. This can be changed on the Text panel of the Preferences dialog.

4. In the **Rich Text Specification** dialog that displays, enter your desired text, then click **OK**.

The Text Line with Arrow tool can also be used to create lines with arrows. But, unlike the Leader Line tool, it cannot be used to create new text objects. The Text Line with Arrow tool behaves like the Line With Arrow tool, but with one exception: the Text Line with Arrow tool creates lines on the default Text layer, not the Current CAD Layer.

#### To use the Text Line with Arrow tool

- 1. Select **CAD> Text> Text Line with Arrow** from the menu.
- 2. Click and drag to create a single text line with an arrow.
- 3. If additional line segments are desired, click and drag starting from the end point of the first line while the **Text Line with Arrow** tool is active.

A line with an arrow can be added to a text object automatically using the Add an Arrow dialog setting.

### To use the Add an Arrow dialog setting

- 1. Using the **Select Objects** tool, click on the text box you'd like to add an arrow to, then click the **Open Object** dedit button.
- 2. On the Text or Options panel of the **Text** or **Rich Text Specification** dialog, check the box beside **Add an Arrow**, then click **OK**.
- 3. A line with an arrow will be generated next to the text object.
- 4. Additional line segments can also be added onto the end of this line using the **Text Line with Arrow \rightarrow** tool.

Starting in X14, rich text, text, and callout objects have a diamond-shaped edit handle that you can click and drag in any direction to draw a Text Line with Arrow that is snapped to the selected object at its tail end.

#### To use the Add Text Line with Arrow edit handle\*

\*Applies to X14 and newer program versions

- 1. Using the **Select Objects** \( \subseteq \text{tool}, \text{click on the text box or callout you'd like to add an arrow to.}\)
- 2. With the object selected, hover over the gray diamond edit handle that is located outside of the object. An **Arrow**  $\implies$  cursor symbol will appear.
- 3. Click and drag in any direction to create an arrow.

To learn more about arrows, such as how they work with snaps, please refer to your program's documentation.

Return to Top

#### **Related Articles**

- ## Adding a CAD Object, CAD Detail, or Text to the Library (/support/article/KB-00002/adding-a-cad-object-cad-detail-or-text-to-the-library.html)
- <u>Adjusting the Font Size of Text (/support/article/KB-00183/adjusting-the-font-size-of-text.html)</u>

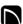

(https://chieftalk.chiefarchitect.com/)

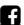

(https://www.facebook.com/ChiefArchitect)

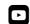

(https://www.youtube.com/user/ChiefArchitectInc)

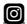

(https://www.instagram.com/chiefarchitect/)

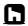

(https://www.houzz.com/pro/chiefarchitect/)

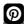

(https://www.pinterest.com/chiefarchitect/)

208-292-3400 (tel:+1-208-292-3400)

© 2000–2023 Chief Architect, Inc.

Terms of Use (/company/terms.html)

Privacy Policy (/company/privacy.html)